# PROCEDURE HYPER-V SUR WINDOWS SERVEUR 2012 R2

UTILISATEUR [NOM DE LA SOCIETE] [Adresse de la société]

### Table des matières

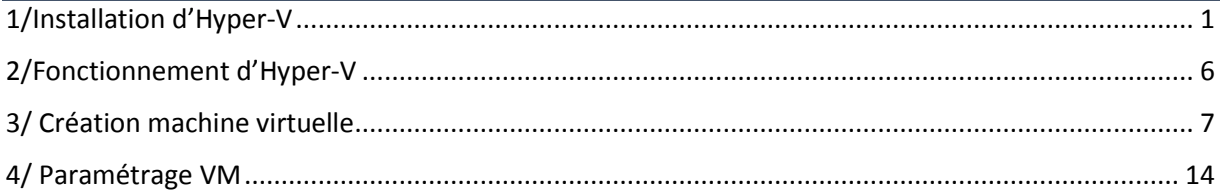

**Contexte** : Nous devons virtualiser une machine serveur avec un OS **Windows serveur 2012 R2 et**  avec l'hyperviseur « Hyper-V ». Tout d'abord nous allons installer l'hyperviseur sur le Serveur. Hyper-V est l'hyperviseur de Microsoft. Il est déjà présent dans les OS (Windows Serveur). Il permet de créer, sauvegarder et de répliquer des machines virtuelles.

**Prérequis matérielles** : Pour effectuer cette installation il vous faut un serveur avec l'OS Windows Serveur

## <span id="page-1-0"></span>1/Installation d'Hyper-V

Pour commencer aller dans le gestionnaire de serveur représenté par ce logo :

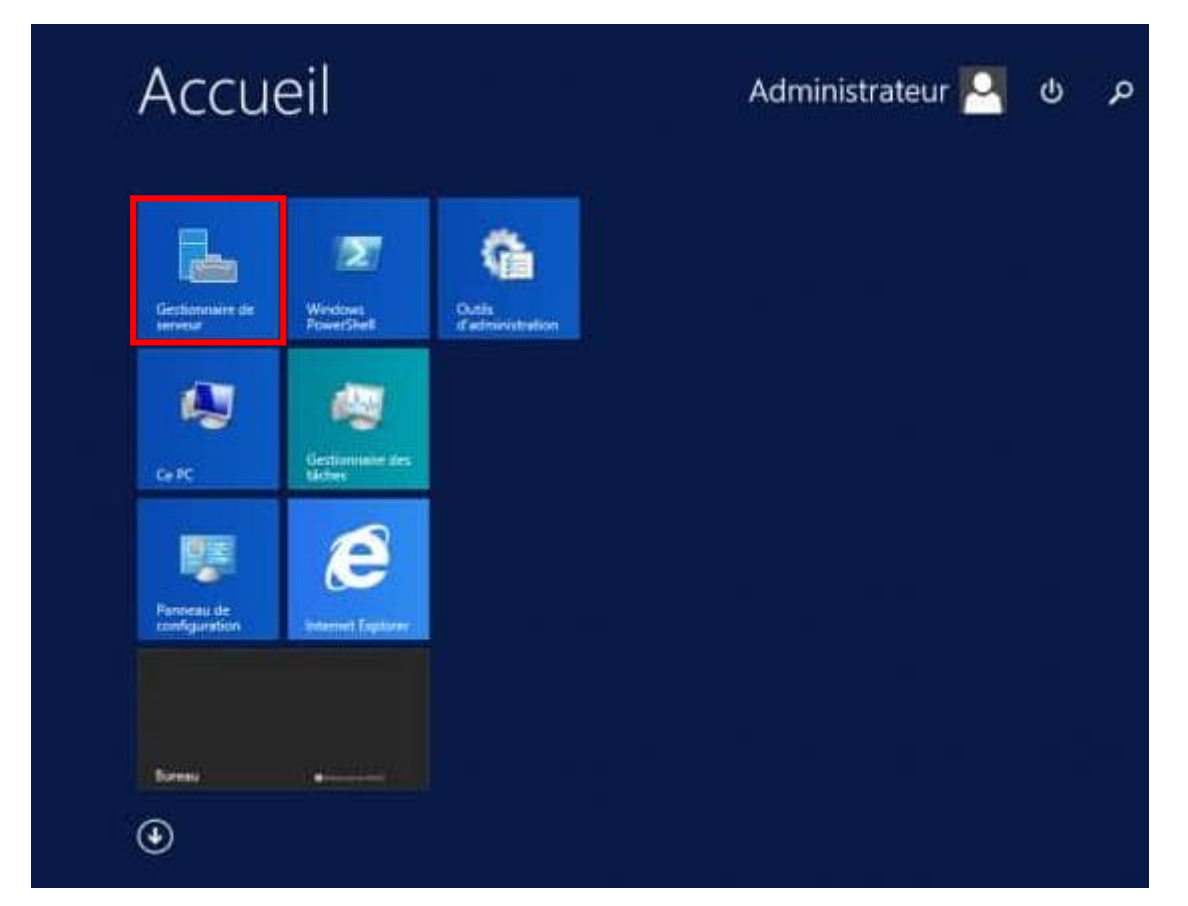

#### Une fois dans ce gestionnaire on va ajouter le rôle Hyper-V.**Gérer -> Ajouter des rôles et fonctionnalités**

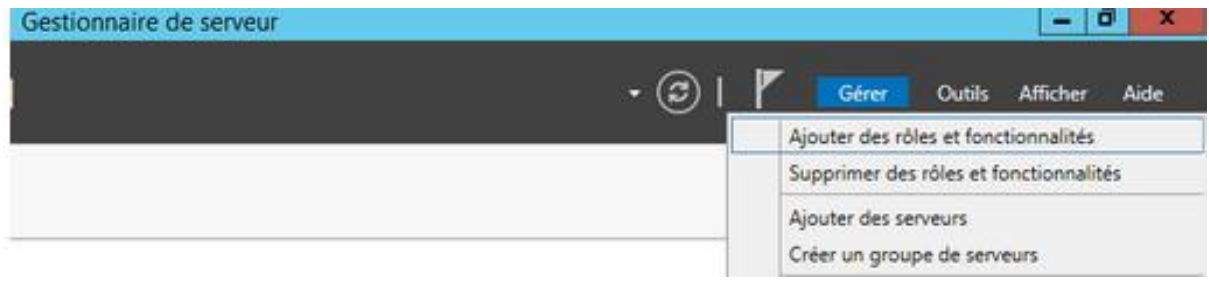

#### Voici le début de procédure d'ajout de l'Hyper-V

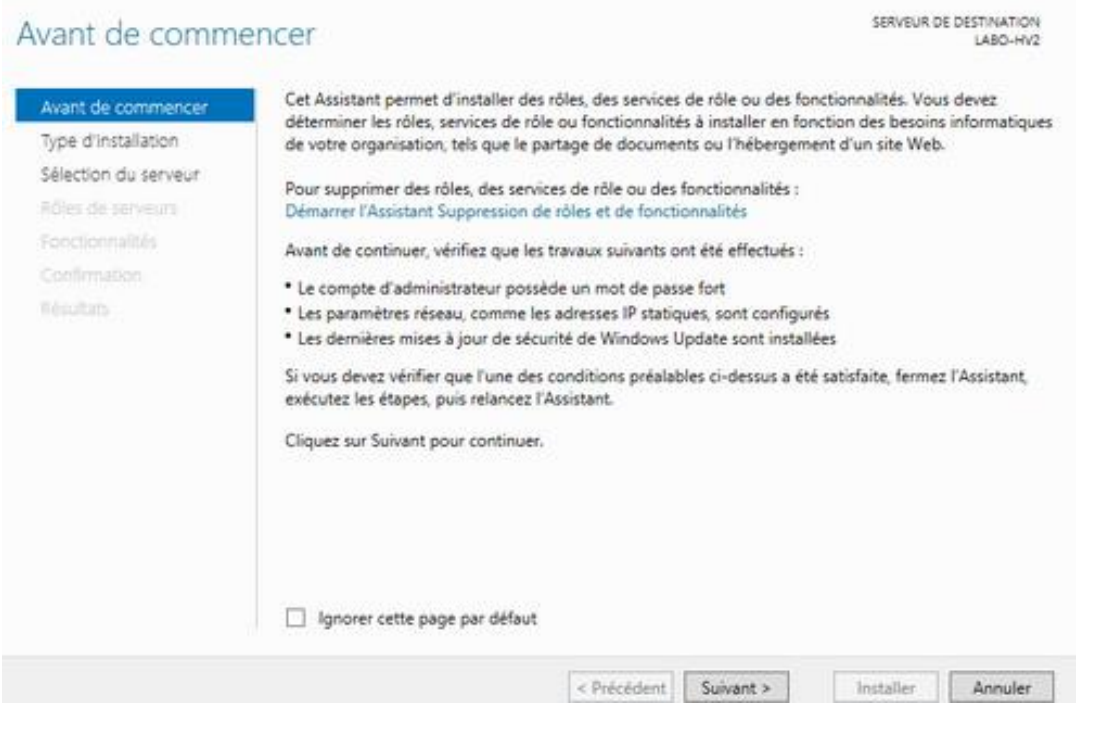

Cliquer sur **suivant.**

Maintenant on va choisir le serveur concerné.

Notre serveur a pour adresse 192.168.0.202.

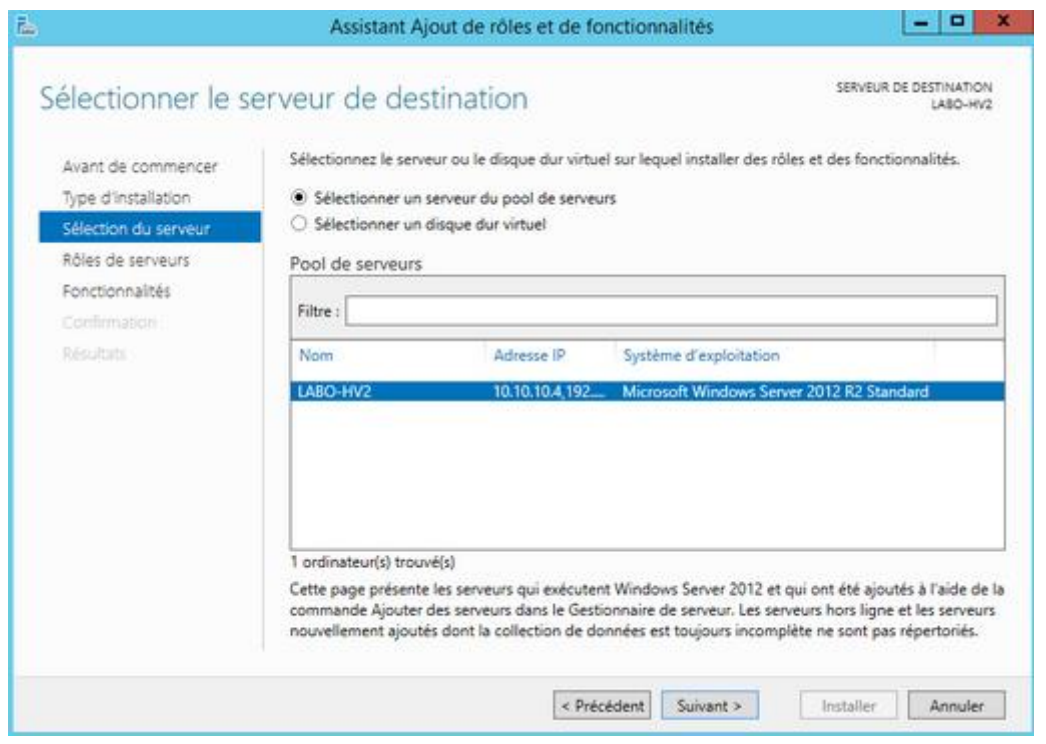

#### Cliquer sur **suivant.**

Une fois cela fait on va ajouter le rôle Hyper-V.

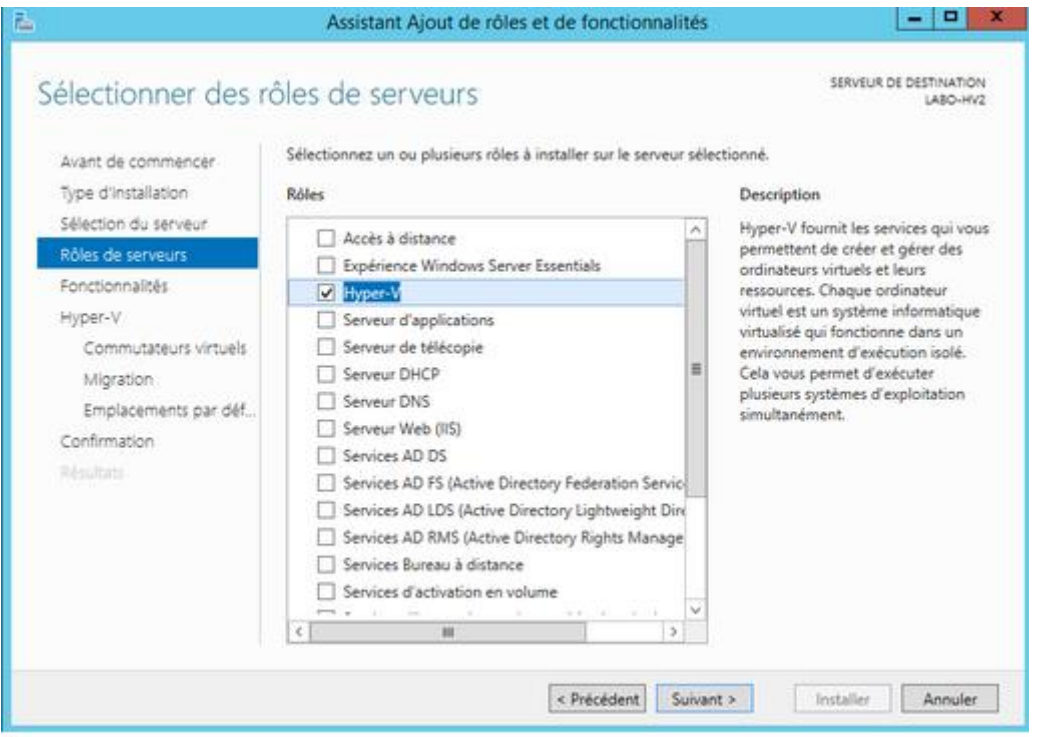

En le sélectionnant on a un assistant pour les modules d'Hyper-V.

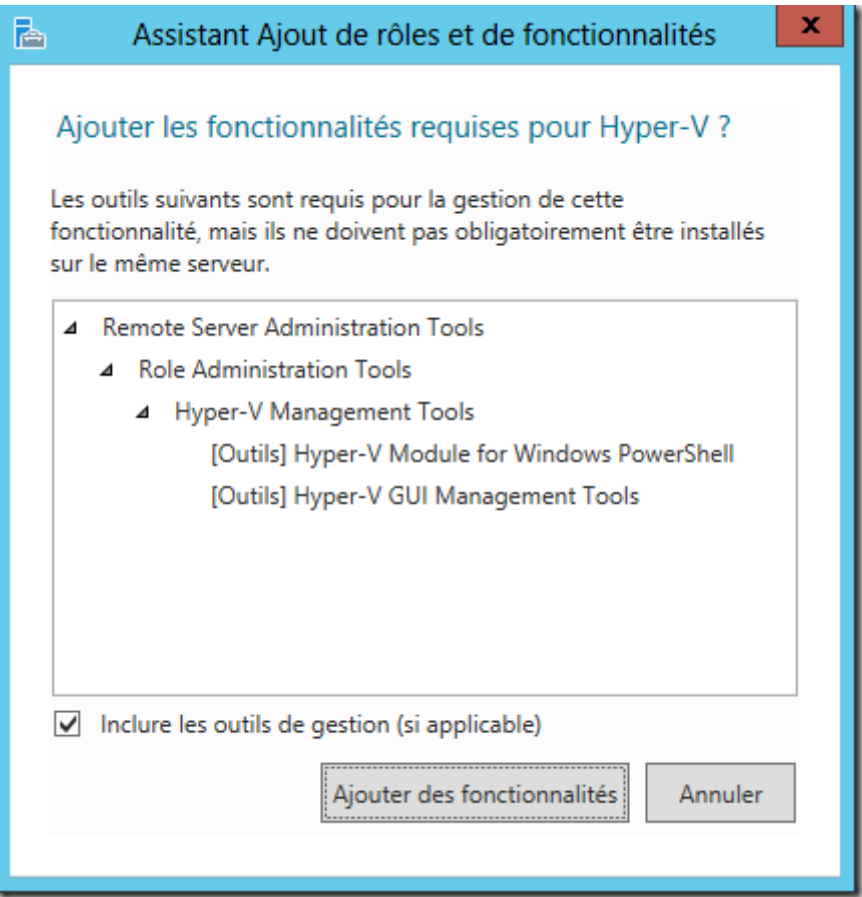

Cliquer sur **Ajouter les fonctionnalités.**

La nous devons selectionner la carte réseau virtuel, il est conseillé de garder cette carte pour le serveur admin. Du coup ne sélectionner pas cette carte.

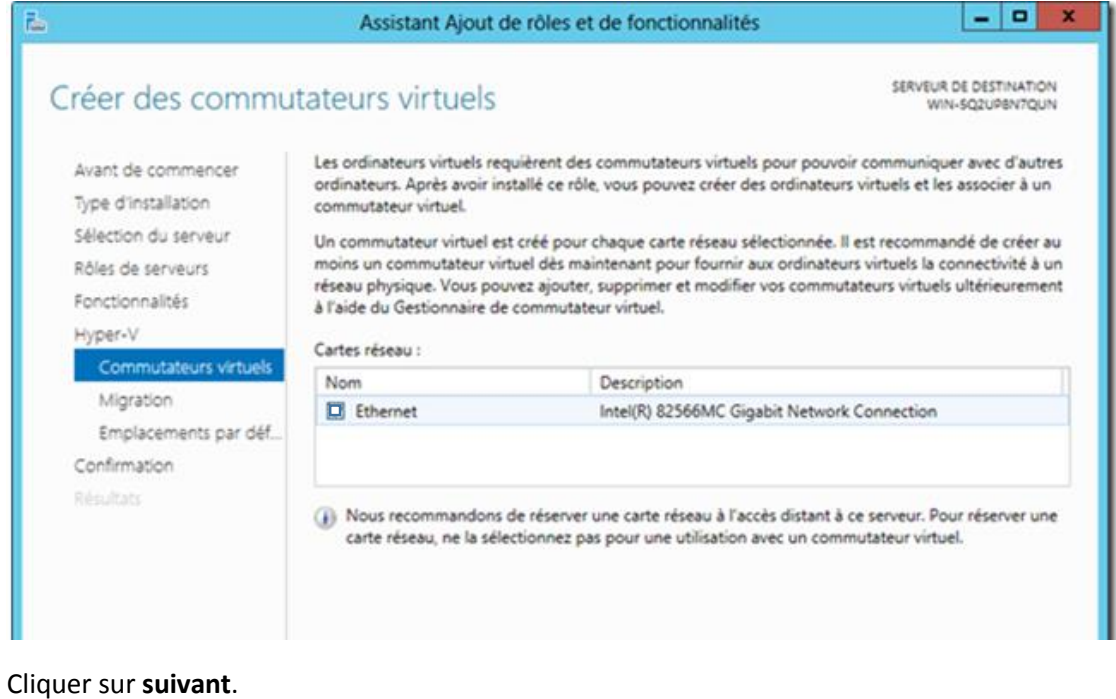

Ici nous pouvons choisir d'autoriser les migrations de machines virtuelles.

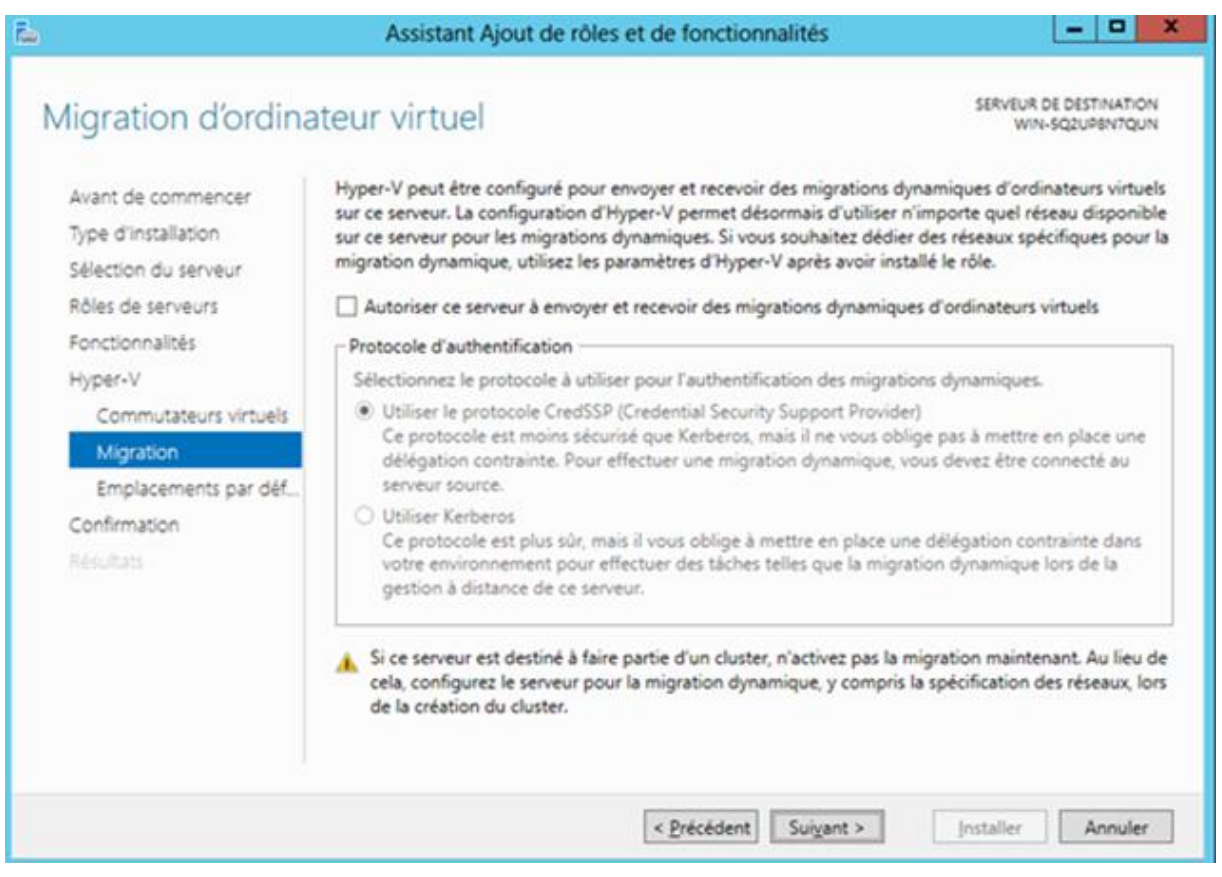

#### Libre à vous de l'autoriser.

#### Cliquer sur **suivant.**

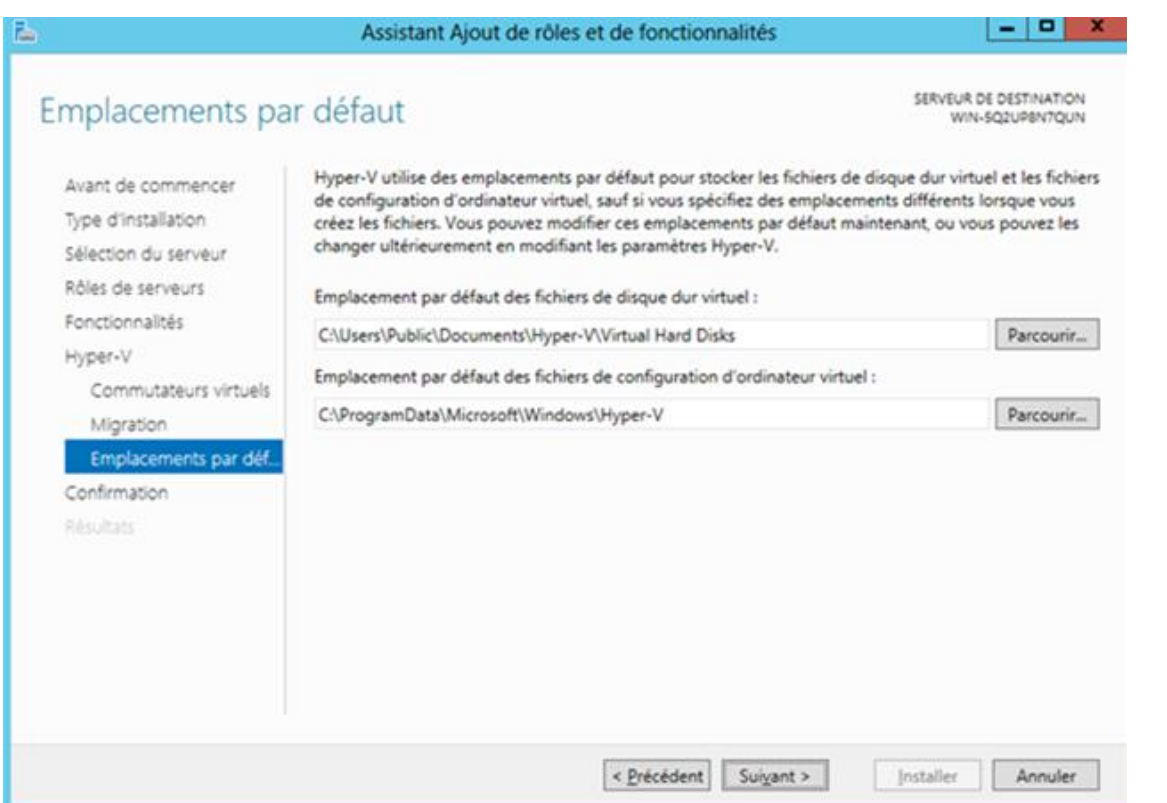

#### Ici laisser les emplacements par défaut.

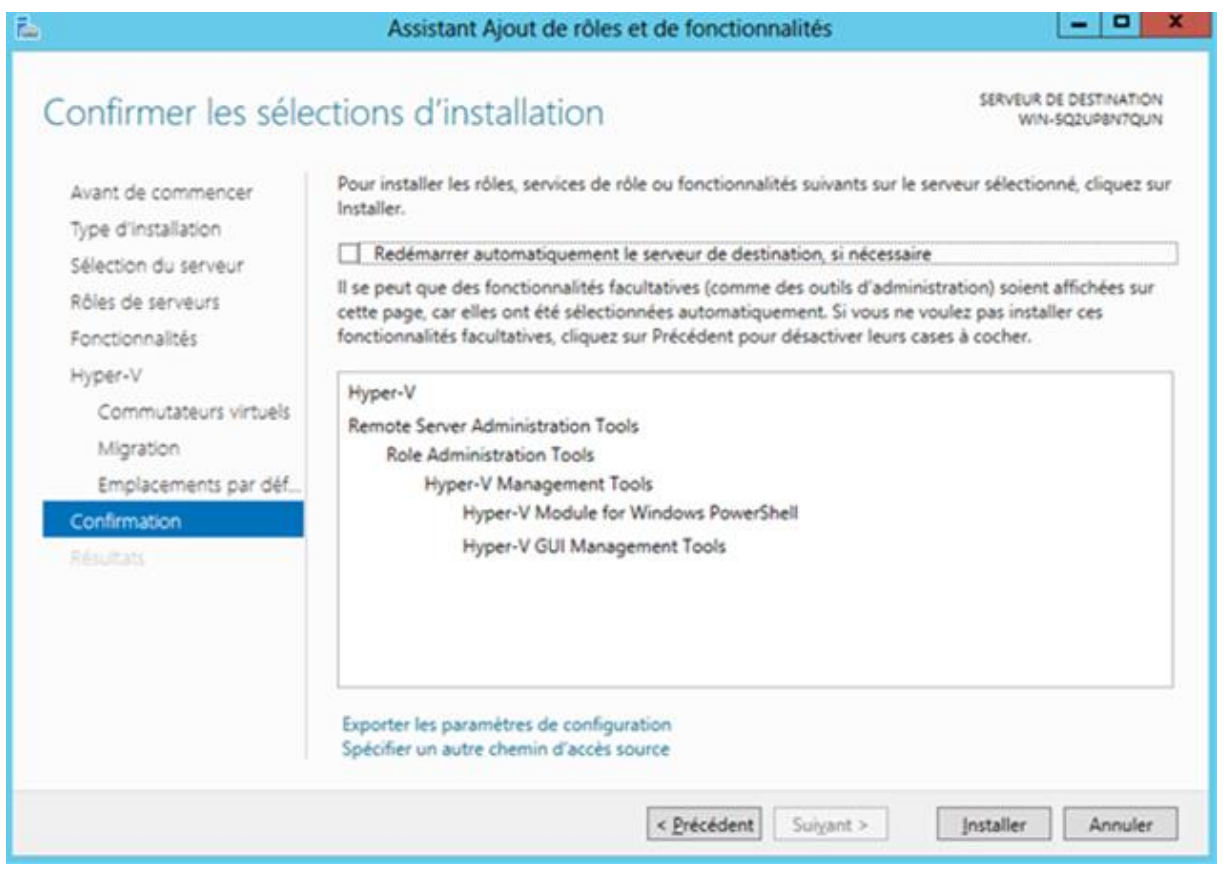

Voici le récapitulatif des sélections, ensuite **installer**.

## <span id="page-6-0"></span>2/Fonctionnement d'Hyper-V

L'activation de Hyper-V entraine une modification majeure de votre serveur. Le système hôte ne communique plus directement avec votre matériel (vidéo, réseau, disque, ….) mais au travers d'un hyperviseur qui aiguille et arbitre les requêtes.

En somme votre Windows Server 2012 hôte est lui aussi virtualisé, mais dans une machine virtuelle particulière nommée partition parente. Les machines virtuelles communiquent avec la matériel soit directement via les services de virtualisation et le bus Hyper-V, soit au travers d'un pilote d'émulation lorsque vous virtualisé un système non supporté pas les services de virtualisation.

Avant, les protocoles TCP-IP sont attachés à la carte réseau matérielle, après ceux-ci sont attachés à la carte réseau Hyper-V, car le matériel est contrôlé par l'Hyperviseur.

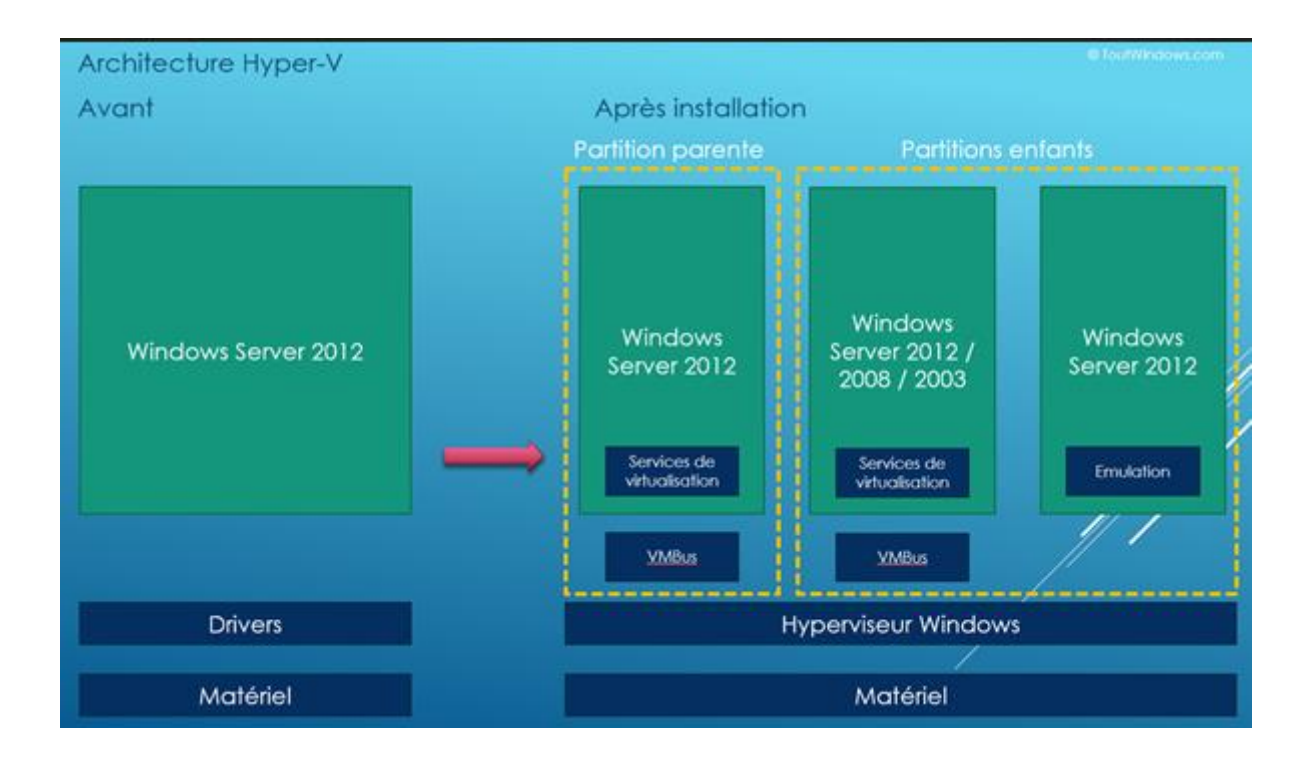

## <span id="page-7-0"></span>3/ Création machine virtuelle

Nous allons à présent créer une machine virtuelle sur Hyper-V.

Pour cela aller dans le gestionnaire Hyper-V

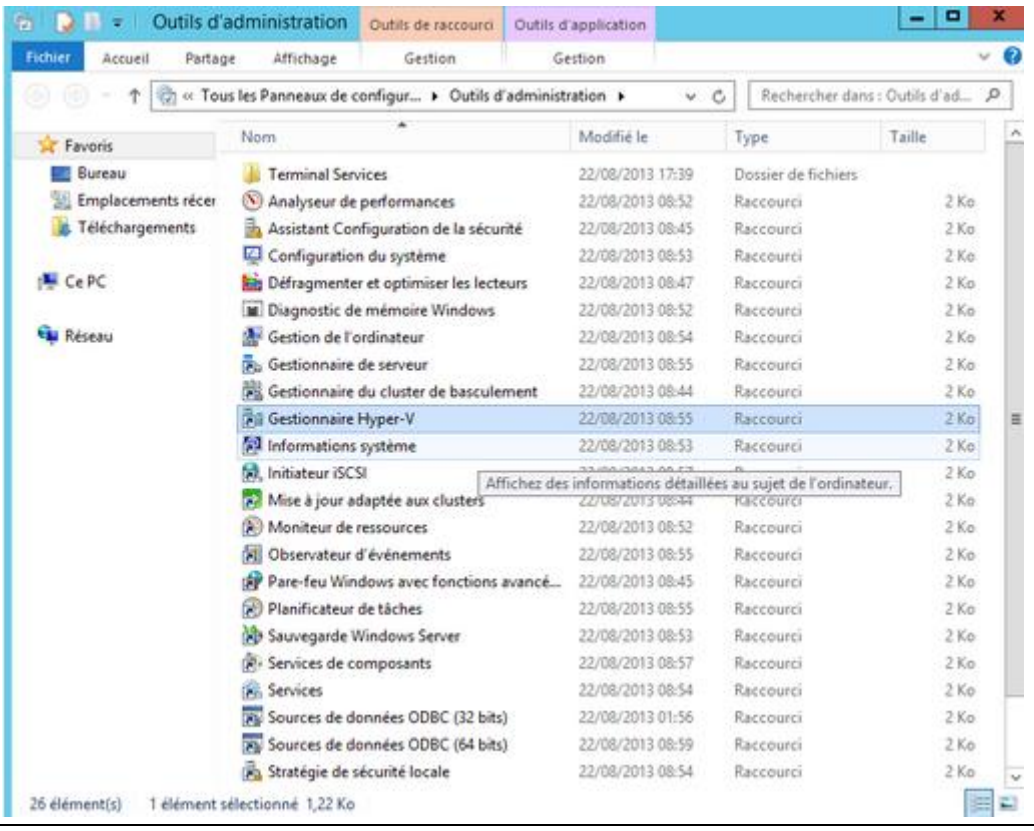

Quand vous êtes dans le gestionnaire sélectionner le serveur Hôte et faites : **Nouveau ->Ordinateur virtuel**.

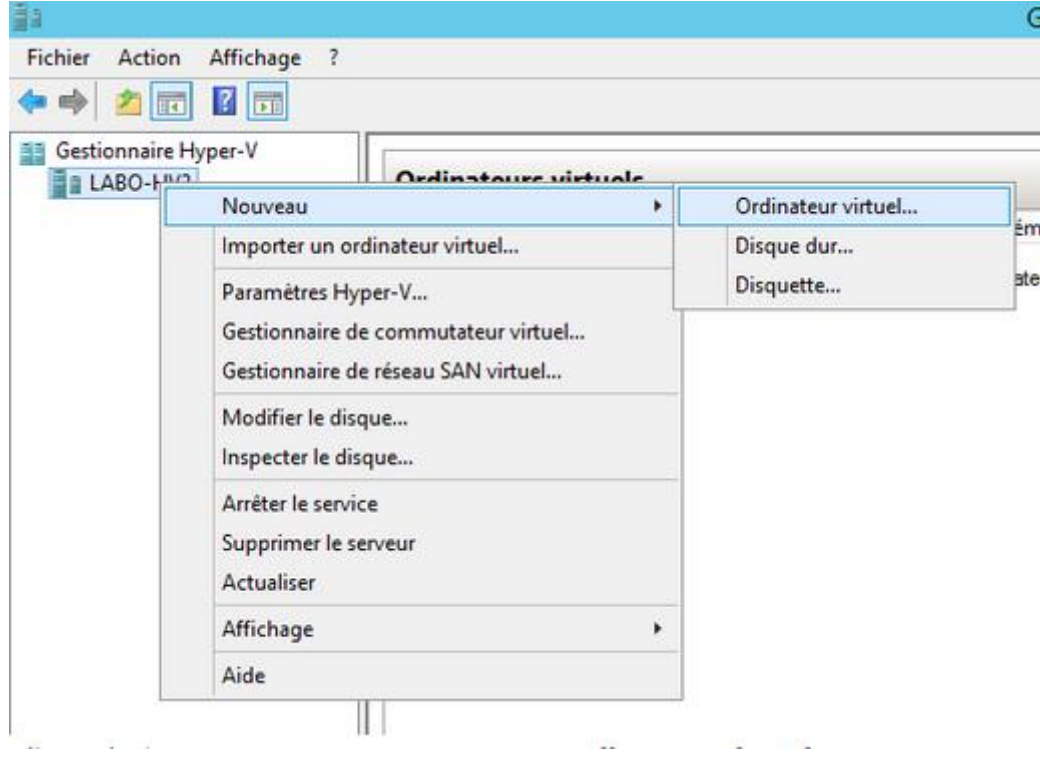

#### Maintenant on va passer dans un assistant de création de VM.

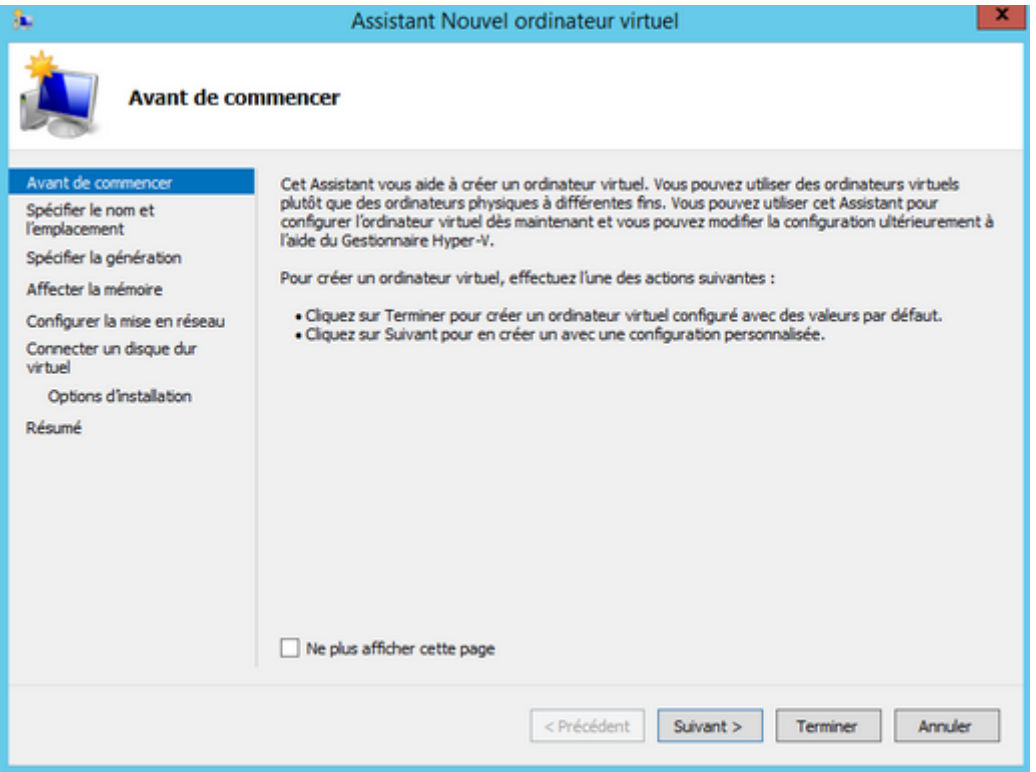

Ensuite on va spécifier le nom de la VM et l'emplacement.

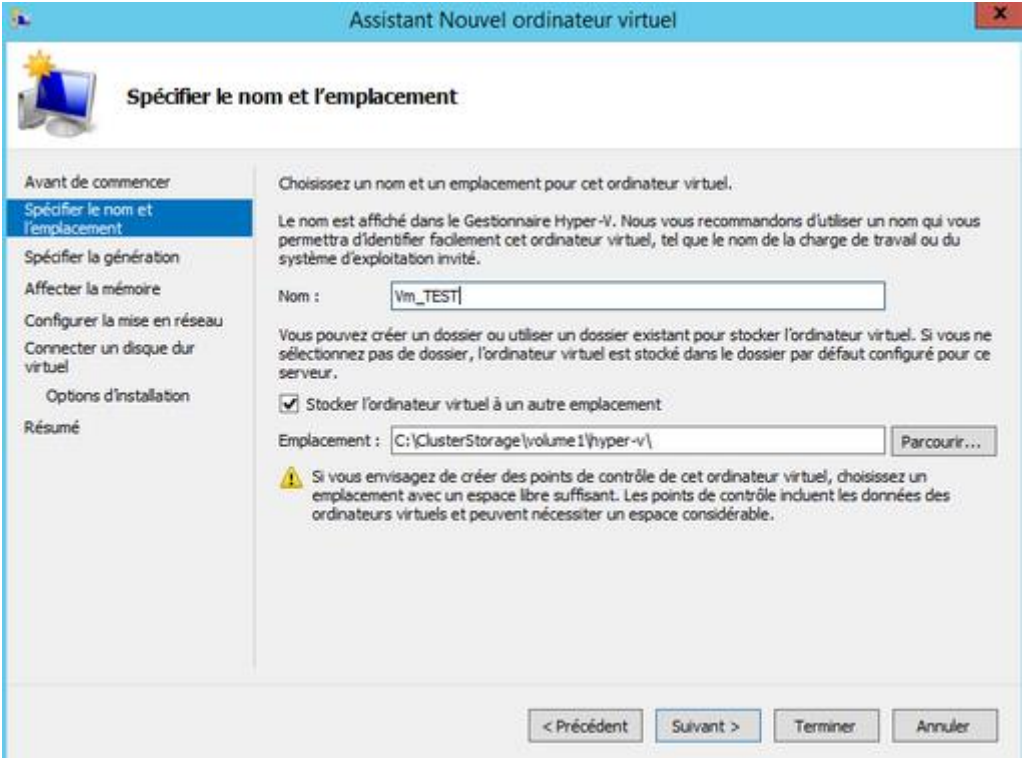

Cocher : **Stocker l'ordinateur virtuel à un autre emplacement** si vous désirez indiquer manuellement le répertoire de stockage

Cliquer sur **Suivant.**

Spécification de la génération de la machine.

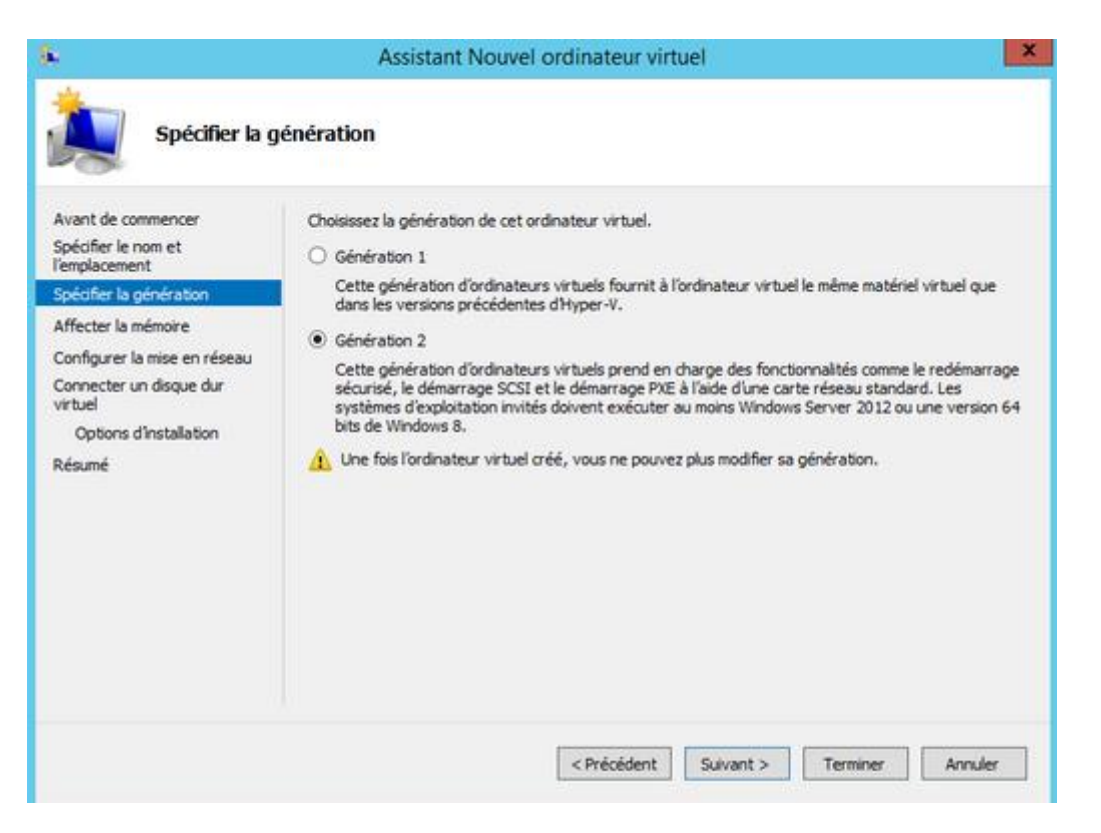

Si vous devez installer votre machine virtuelle en Windows 8 64bit ou Windows Server 2012, cocher **Génération 2.** Si vous devez installer votre machine virtuelle en Windows 7 ou un autre OS, cocher **Génération 1.**

Cliquer sur **Suivant.**

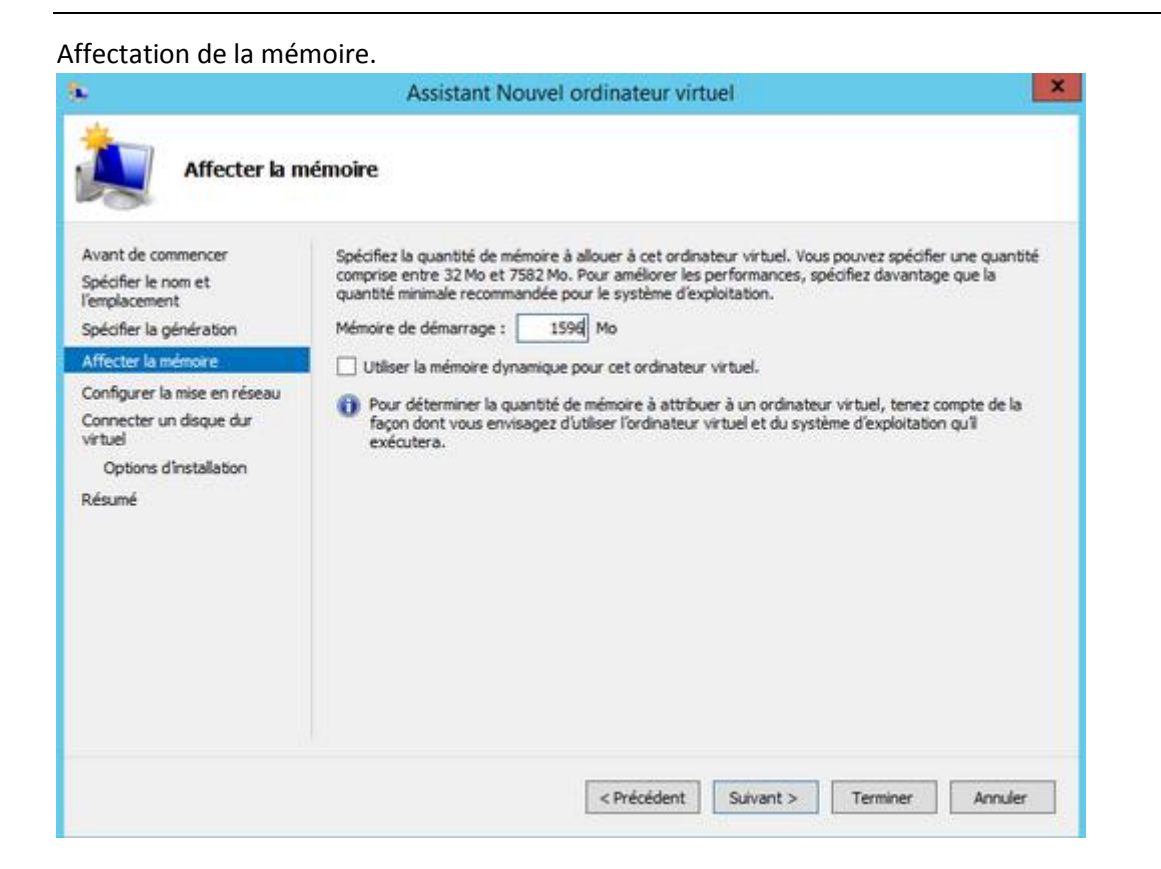

Il vous affecter la mémoire RAM pour votre machine virtuelle. Il faut le faire par rapport à la mémoire RAM de la machine physique. C'estv pour cela que vous pouvez l'allouer dynamiquement.

Cliquer sur **suivant**.

Ensuite il faut configurer la mise en réseau.

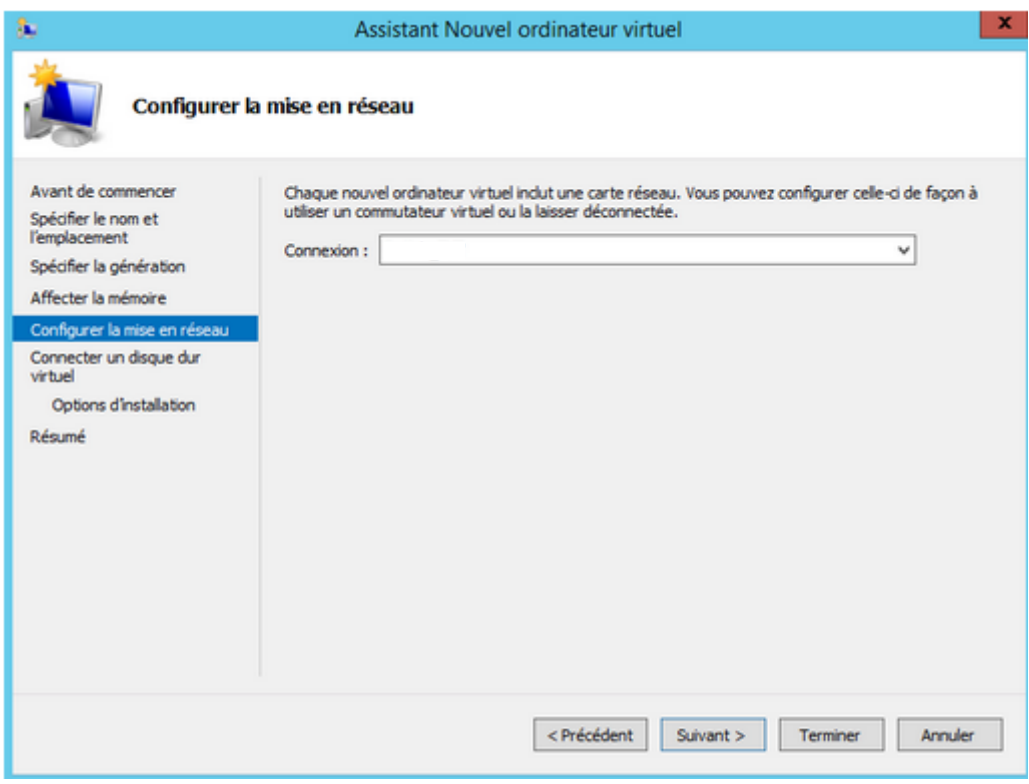

Dans le cas présent on le fera ultérieurement.

Ensuite on va configurer le disque dur virtuel.

Les fichiers sont en extension **.vhdx** qui signifie **virtual hard disk x** et sont plus performants que le **.vhd**

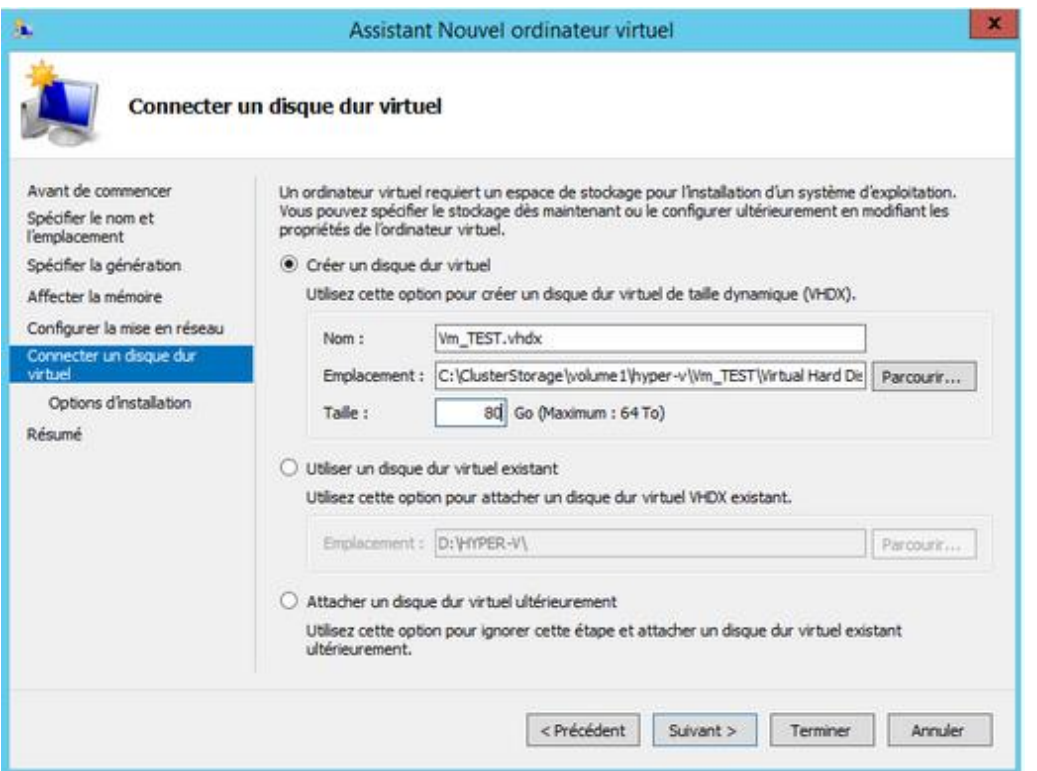

Cocher **créer un disque dur virtuel** si vous désirez créer maintenant votre disque virtuel

**Nom** : Indiquer le nom du fichier du disque dur virtuel

**Emplacement** : Indiquer l'emplacement du disque dur virtuel

**Taille** : Indiquer la taille maximale de votre disque dur virtuel

Cliquer sur **Suivant.**

Pour l'option d'installation, elle differe selon la génération de machine choisie.

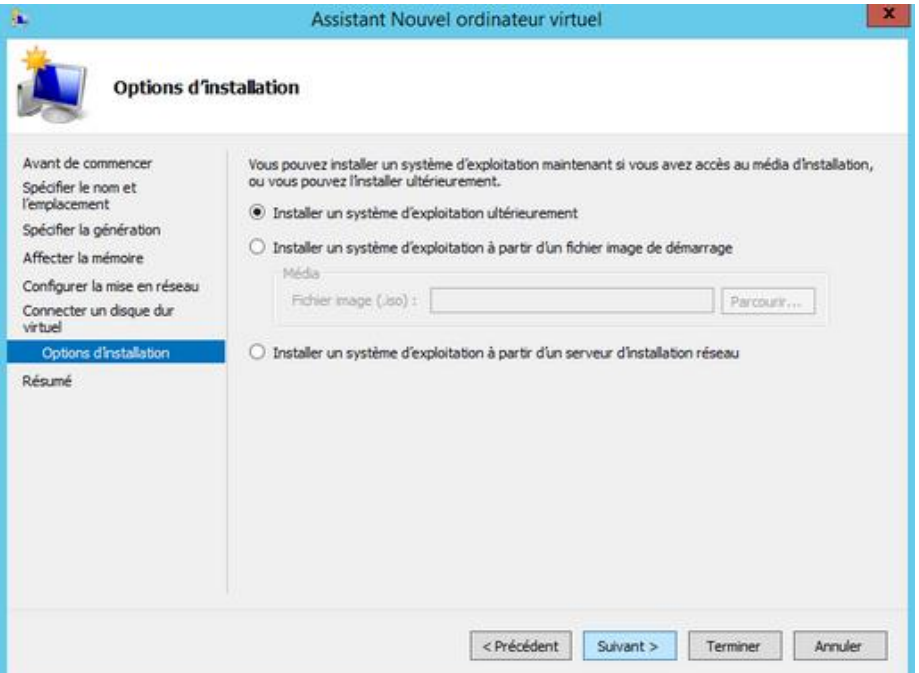

Pour une machine de génération 1 on peut lancer l'installation depuis un cd.

**Installer un système d'exploitation ultérieurement** : Ne configure aucun média de démarrage.

**Installer un système d'exploitation à partir d'un fichier image de démarrage** : Indiquer un fichier ISO pour démarrer votre machine virtuelle.

**Installer un système d'exploitation à partir d'un serveur d'installation réseau :** Cocher cette option si vous désirez installer votre machine virtuelle via le réseau (PXE).

Cliquer sur **Suivant.**

Voici le récapitulatif de l'assistant.

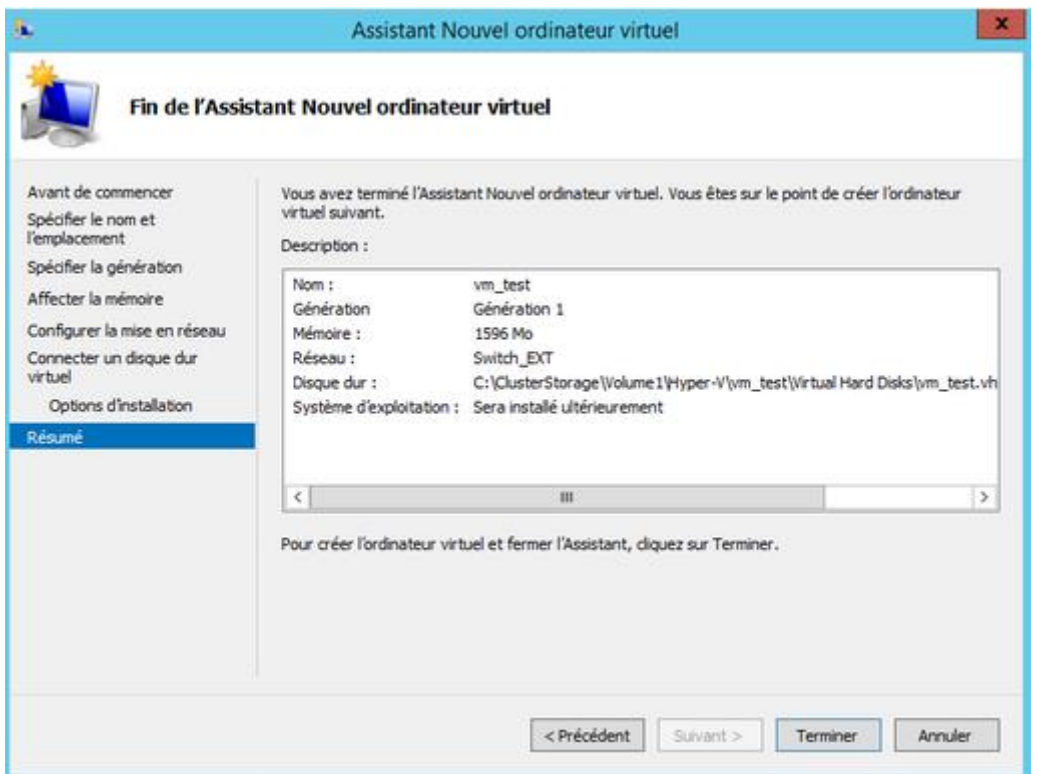

Cliquer sur **terminer**.

Une fois cela terminé on peut voir sa VM depuis le gestionnaire de l'Hyper-V.

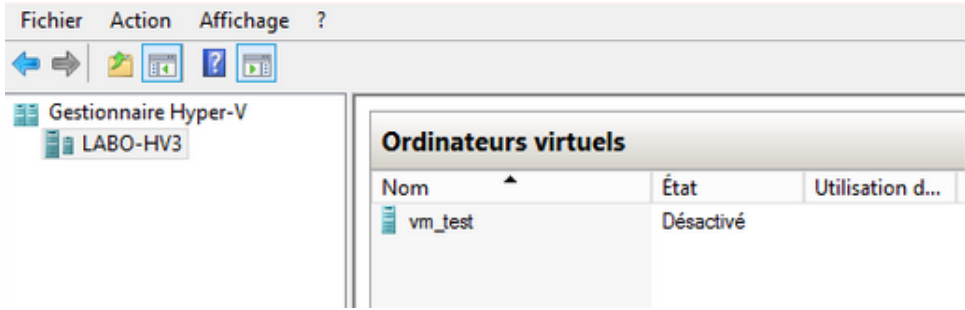

## <span id="page-14-0"></span>4/ Paramétrage VM

#### Pour paramétrer la VM aller dans : **Paramètres**

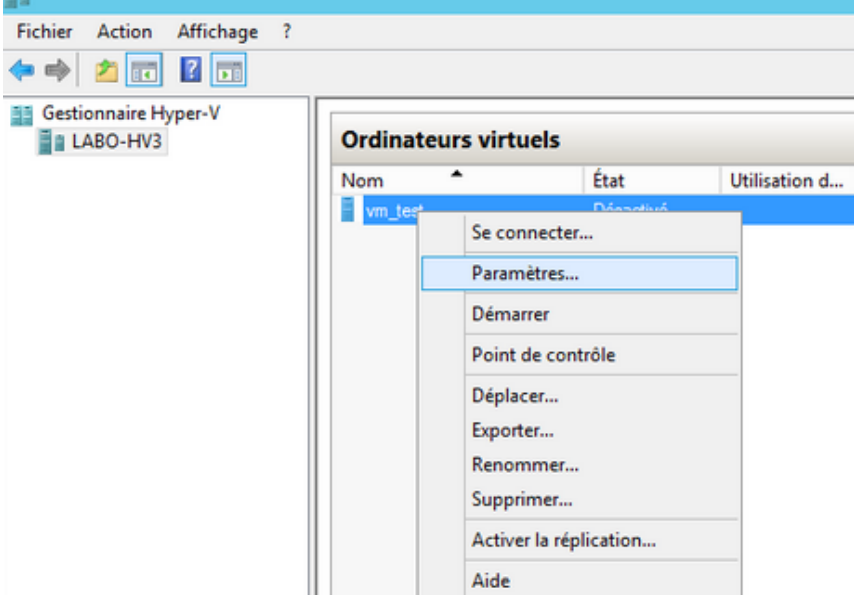

Ensuit voici l'affichage des paramètres.

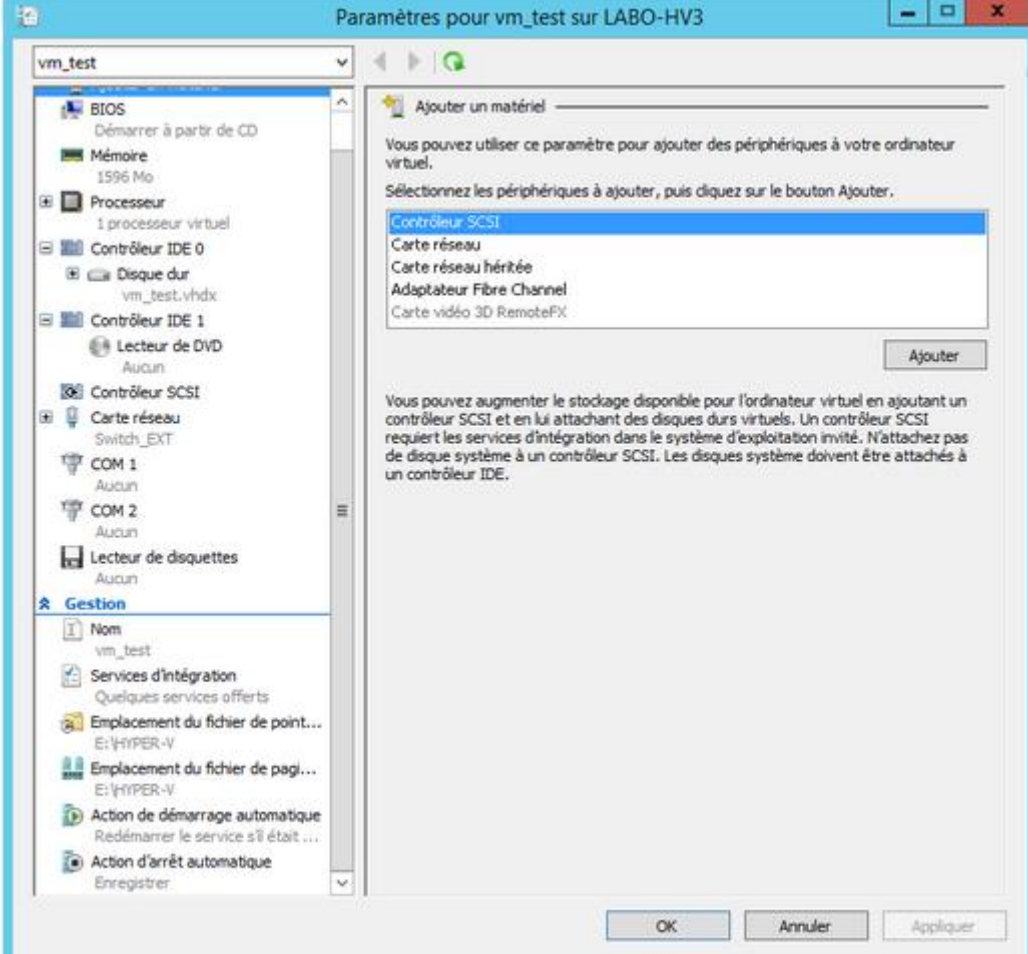

Dans le paramètre **carte réseau**, on va configurer une carte réseau qu'on a appelée VM.

Il s'agit d'une autre carte que celle de l'administration (le serveur contient 4 cartes réseaux).

La machine pourra désormais communiquer avec les autres machines et matériels.